# **Schnellstart mit WinGPS 5 Navigator**

### Systemvoraussetzungen

- Windows XP, Vista, 7 oder 8 mit DirectX 9 kompatibler Grafikkarte (oder besser)
- Notebook, Netbook oder PC (Empfohlene Auflösung 1024\*600 oder mehr).
- CD-ROM-Laufwerk für die Installation der CD-Version oder Internetverbindung für die Downloadversion.
- Internetverbindung für die einmalige Produktaktivierung, Kartenupdates und Herunterladen von GRIB-Files.
- Freie USB- oder Serielle Anschlüsse für GPS-Empfänger und Instrumente (oder Bluetooth).
- Installierte DKW2 oder DKW Hybrid Kartensätze (z.B. DKW,Imray, nv-digital oder BSB).

### Die CD-ROM Version von WinGPS 5 Navigator enthält die folgenden Setups:

- DKW Manager (Für die Installation, Aktualisierung und Aktivierung der digitalen Karten).
- COM-Port Plug & Play Blocker (Optional notwendig, bei Problemen mit der Maus).
- DKW Builder Lite (Zur Erstellung eigener Karten).
- Benutzerhandbuch.

Bei der Downloadversion von WinGPS finden Sie die Zusatzprogramme unter *www.stentec.com Downloads.*

## Installation und Benutzerrechte:

- Den Lizenzcode für die Installation finden Sie in der Verpackung der CD oder in der E-Mail mit den Downloadanweisungen bei der Download-Version.
- Nach der Installation muss die Software einmalig aktiviert werden. Dieses kann Online oder per SMS durchgeführt werden.
- Als Lizenzinhaber haben Sie das Recht die Software auf maximal 2 PCs zu aktivieren. Zum Beispiel auf Ihrem Notebook für Unterwegs und Ihrem PC zuhause für die Routenplanung.
- Unter dem Menüpunkt *Hilfe Updates suchen* können Sie, bei bestehender Internetverbindung, jederzeit nach Updates für das Programm suchen.

#### Ersteinrichtung nach dem ersten Programmstart:

- Wählen Sie Ihre Sprache, Zeitzone und die Einstellung der Einheiten unter dem Menüpunkt *Datei <i>Eigenschaften* → Regional.
- Tragen Sie die Daten Ihres Schiffes ein unter dem Menüpunkt *Datei Eigenschaften Schiff*.
- Geben Sie unter dem Menüpunkt *Routen Standardeinstellungen* und *Datei Eigenschaften Planer* die gewünschten Standardeinstellungen für die Routenplanung ein.
- Unter dem Menüpunkt *GPS Eigenschaften* können Sie die Schnittstelle Ihres GPS-Empfängers auswählen. Über die Schaltfläche *Ermitteln* können sie einen angeschlossenen GPS-Empfänger suchen lassen.
- Wenn Sie GRIB-Files für die Wettervorhersage benutzen möchten wählen sie unter *Navigation GRIB-Manager Download* die GRIB-Daten entsprechend Ihrem Gebiet aus.
- Unter dem Menüpunkt Karten → Kartenmanager können Sie die Karten auswählen die angezeigt werden sollen. Es wird empfohlen die Übersichtskarten für die Navigation auszublenden um Überlappungen zu vermeiden. Sie können diese jedoch auch jederzeit durch klicken mit der Rechten Maustaste in die Karte und auswählen des Menüpunktes *Verberge Karte* ausblenden.

## Tipps:

- Die Kommunikation mit den GPS-Instrumenten können Sie über die Schaltfläche in oder die Taste F3 starten und beenden.
- Mit der Schaltfläche <sup>63</sup> können Sie Ihre eigene Position auf dem Bildschirm fixieren so dass die Kartendarstellung automatisch mitläuft.
- Mit der Taste F4 oder durch klicken auf die Schaltfläche können Sie aktuelle Navigationsinformationen wie z.B. Kurs, Geschwindigkeit, Distanz usw. anzeigen lassen.
- Mit der Tastenkombination Strg+F4 oder durch klicken auf die Schaltfläche & können Sie Informationen über die aktuell geplante Route anzeigen lassen.
- Über den Menüpunkt *Routen Neue Route* können Sie eine neue Route planen
- Über den Menüpunkt *Ansicht* oder *Rechtsklick Eigenschaften* in das Kartenfenster können Sie das Kartenfenster individuell anpassen. Über *Ansicht Extra Kartenfenster* können Sie ein zusätzliches Kartenfenster (mit festen Einstellungen) anzeigen lassen.
- Mit dem Menüpunkt *GPS Simulation* können Sie (bei ausgeschalteter Kommunikation) einen Simulationsmodus zum üben starten.

Bei Fragen oder Problemen wenden Sie sich an unseren Support unter [helpdesk@stentec.com](mailto:helpdesk@stentec.com) oder rufen Sie uns an unter +31 515 443 515. Digitale Karten für die Verwendung mit WinGPS finden sie unter [www.stentec.com.](http://www.stentec.com/)

Wir wünschen Ihnen viel Erfolg bei der Benutzung von WinGPS 5 Navigator, Team Stentec Software, Heeg

© Stentec Software, 2013, Änderungen vorbehalten. Auf Grundlage von WinGPS 5 Navigator 2013 v5.13.0.0 vom 6 Februari 2013.

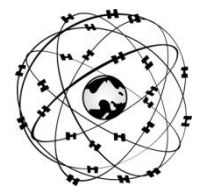